# MANUAL DE OPERAÇÃO

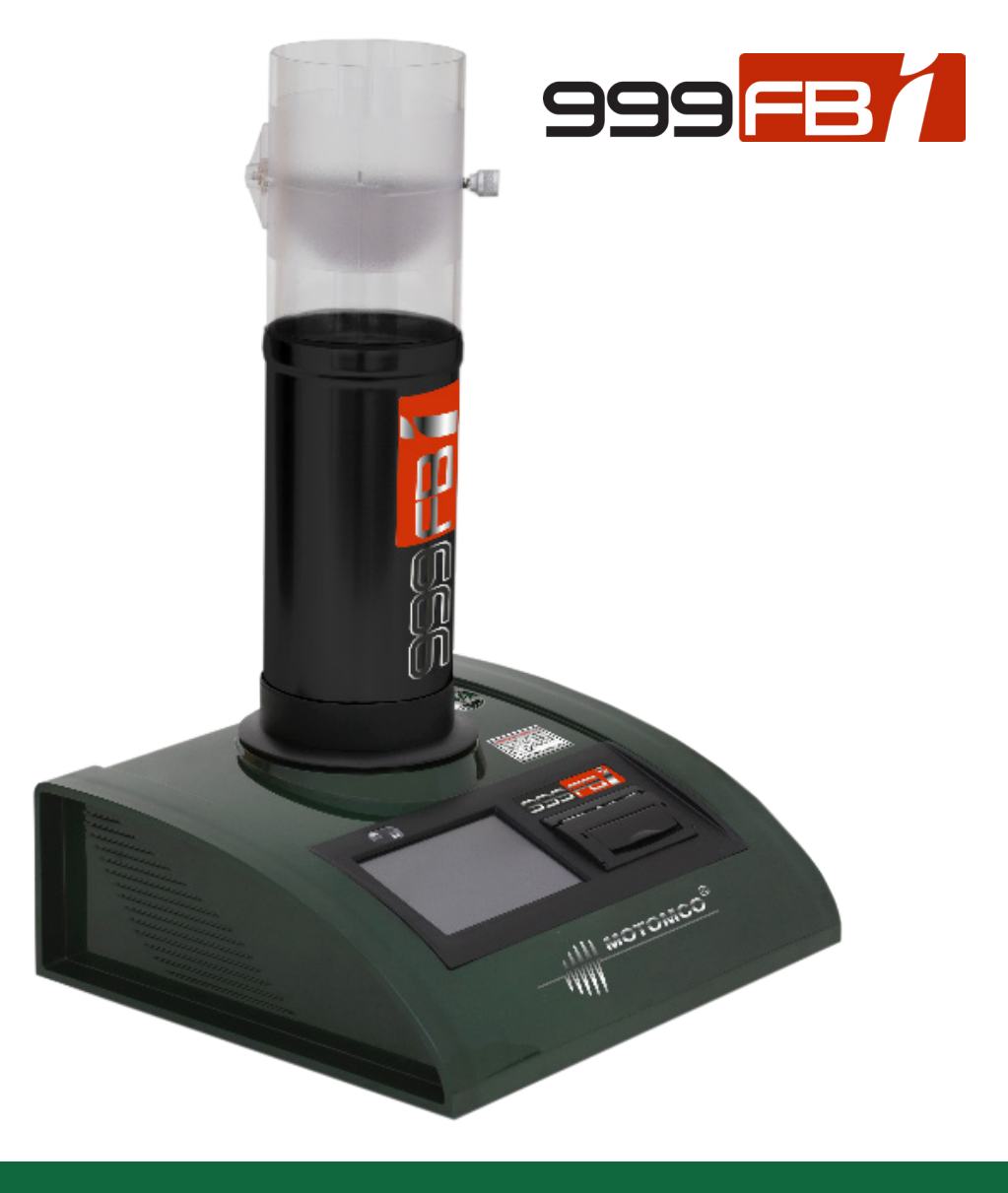

**MOTOMCO**®

# ÍNDICE

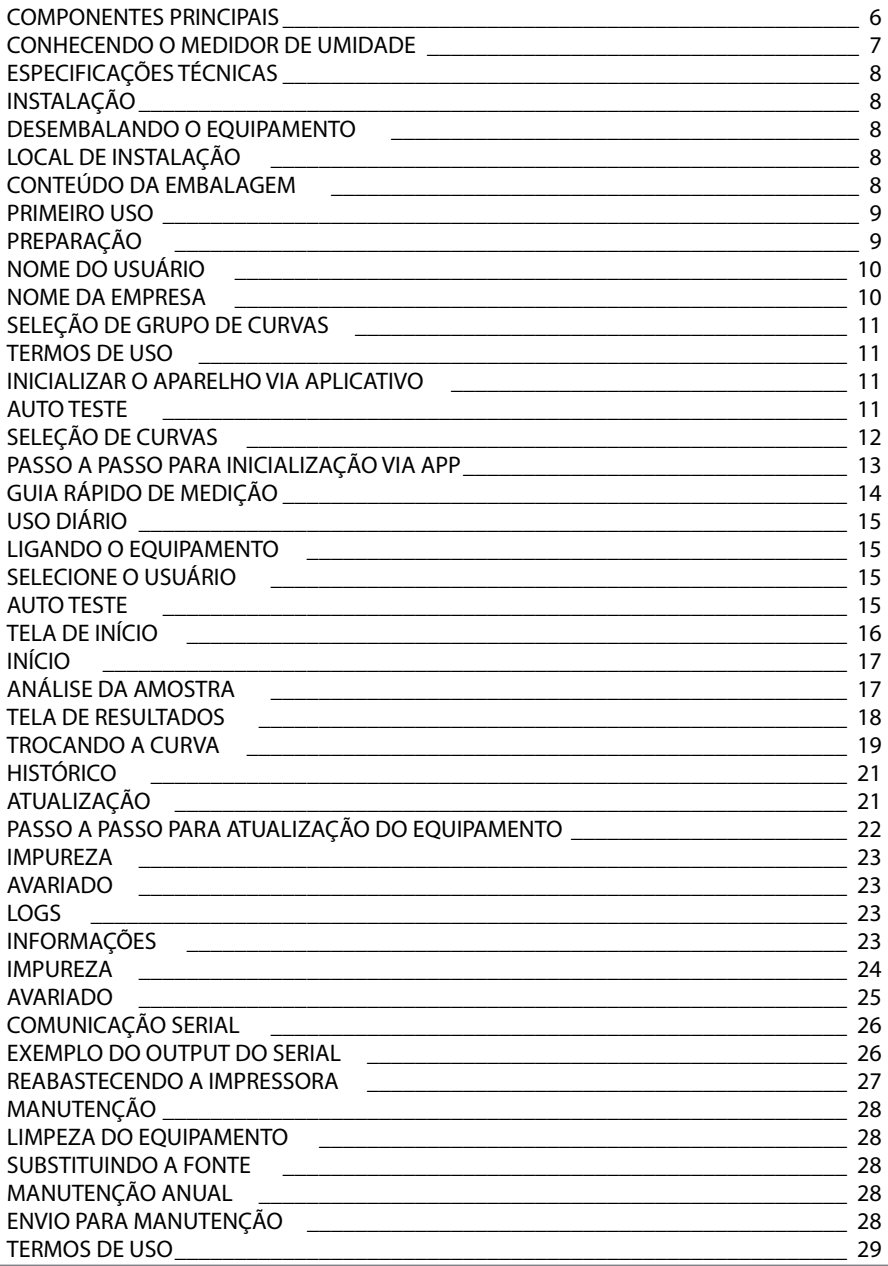

### APRESENTAÇÃO

O Medidor de umidade que você acaba de adquirir é reconhecido mundialmente e é referência e padrão para determinação de umidade de grãos e subprodutos no Brasil, Canadá, Estados Unidos e México.

Seu sistema é exclusivo e confeccionado de forma a não permitir manipulação de resultados.

Projetado para atender e exceder os requisitos de precisão, segurança e performance para medidores de umidade descritos no Handbook 44 (documento que estabelece padrões e normas para medidores de umidade nos EUA) , o 999FBI é entregue com todas as tabelas de calibração (curvas) elaboradas pelo fabricante e aprovadas pela USDA (United States Department of Agriculture). Desenvolvido para obter resultados rápidos e precisos, tem uma interface de uso simples e intuitiva, oferecendo ao usuário uma tela colorida e controlada por um painel touch, tornando a interação do usuário ainda mais simples.

Um equipamento resistente que pode ser utilizado em ambientes de uso intenso como linha de produção e também em processos como: secagem, classificação, recebimento e beneficiamento dos mais variados tipos de produtos.

O 999FBI está disponível nos idiomas: Português, Inglês, Espanhol, Italiano, Alemão e Francês.

O 999FBI é aprovado pelo Inmetro para uso em transações comerciais conforme a Portaria de Aprovação nº 126.

# INFORMAÇÕES DE SEGURANÇA

#### LEIA ESTE MANUAL ANTES DE OPERAR O EQUIPAMENTO

#### **PERIGO**

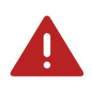

- Não instale este equipamento exposto ao tempo.
- Não repare ou substitua nenhuma peça deste equipamento, a não ser que este manual recomende especificamente
- Em caso de dúvidas ou problemas, contate o Help Desk da Fábrica ou uma Assistência Técnica Autorizada.

### CUIDADO

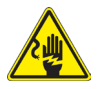

Plugue a fonte em uma tomada de 100-240 VCA, 50-60 Hz e 10A.

- Não utilize extensões ou conectores tipo benjamim ( T ), pois podem ocasionar sobrecargas na instalação elétrica.
- Não utilize transformadores, pois podem ocasionar sobrecargas na instalação elétrica.
- Tenha certeza que a tomada tem tensão, frequência e corrente especificada para o bom funcionamento do equipamento.
- Indica-se a utilização de Nobreak Senoidal.

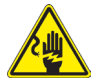

Remova as substâncias estranhas, como pó ou água, dos terminais e pontos de contato do plugue regularmente usando um pano seco.

• Desconecte o plugue e limpe-o com um pano seco.

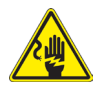

Conecte o plugue na tomada, de forma que o cabo se estenda na direção do chão.

- Caso conecte o plugue na tomada na direção oposta, os fios elétricos dentro do cabo podem ser danificados, o que pode causar choques elétricos ou incêndios.
- Não deixe o equipamento suspenso pelo cabo de energia.
- Não puxe nem dobre o cabo de força excessivamente.
- Não torça nem amarre o cabo de força.

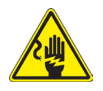

Não toque o plugue com as mãos molhadas, isso pode causar choque elétrico.

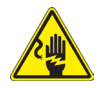

Não desconecte o produto puxando o cabo de força. Segure sempre o plugue com firmeza e puxe-o para fora da tomada.

• Danos ao cabo de força podem causar curto-circuito, incêndios e/ ou choques elétricos

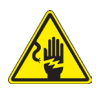

Não modifique o plugue fornecido com o equipamento. Caso ele não encaixe na tomada, peça a um eletricista qualificado que instale uma tomada apropriada.

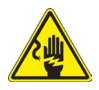

Não deixe que líquidos entrem em contato com partes elétricas do instrumento.

Evite impactos na carenagem externa.

• Pode afetar diretamente a célula de carga (componente responsável por pesar a amostra).

Não mova o equipamento durante a medição.

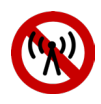

Evite o uso de aparelhos celulares, rádios e outros equipamentos de rádio frequência próximo ao equipamento.

Isto pode influenciar diretamente na precisão das leituras.

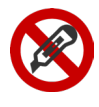

Não utilize objetos pontiagudos para interagir com a tela do equipamento.

- O uso de objetos pontiagudos pode danificar a tela e caracteriza mau uso.
- Recomenda-se o uso de objetos sem ponta e o toque com os dedos.
- A tela do equipamento reconhece o toque mesmo com usuário utilizando luvas.
- A tela não suporta multi-touch.

### COMPONENTES PRINCIPAIS

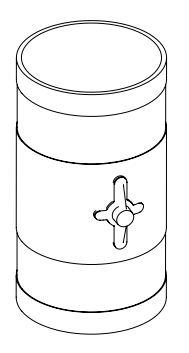

#### COPO DE DESCARGA

Para o operador colocar a amostra. Mantenha este copo sempre próximo do equipamento.

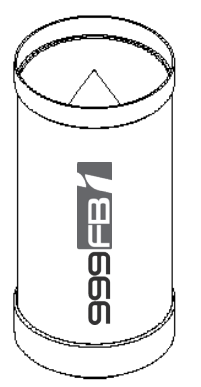

#### CÉLULA DE MEDIÇÃO

Com o auxílio do copo de descarga a amostra é depositada dentro do célula de medição, onde ocorre a verificação da umidade e temperatura.

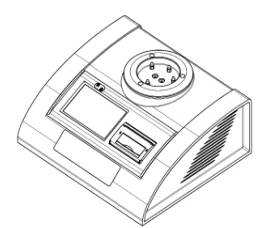

#### MEDIDOR DE UMIDADE

Equipado com painel touch,LCD colorido de 4.3", impressora térmica, o Medidor de Umidade oferece ao usuário uma interface simples e intuitiva.

### CONHECENDO O MEDIDOR DE UMIDADE

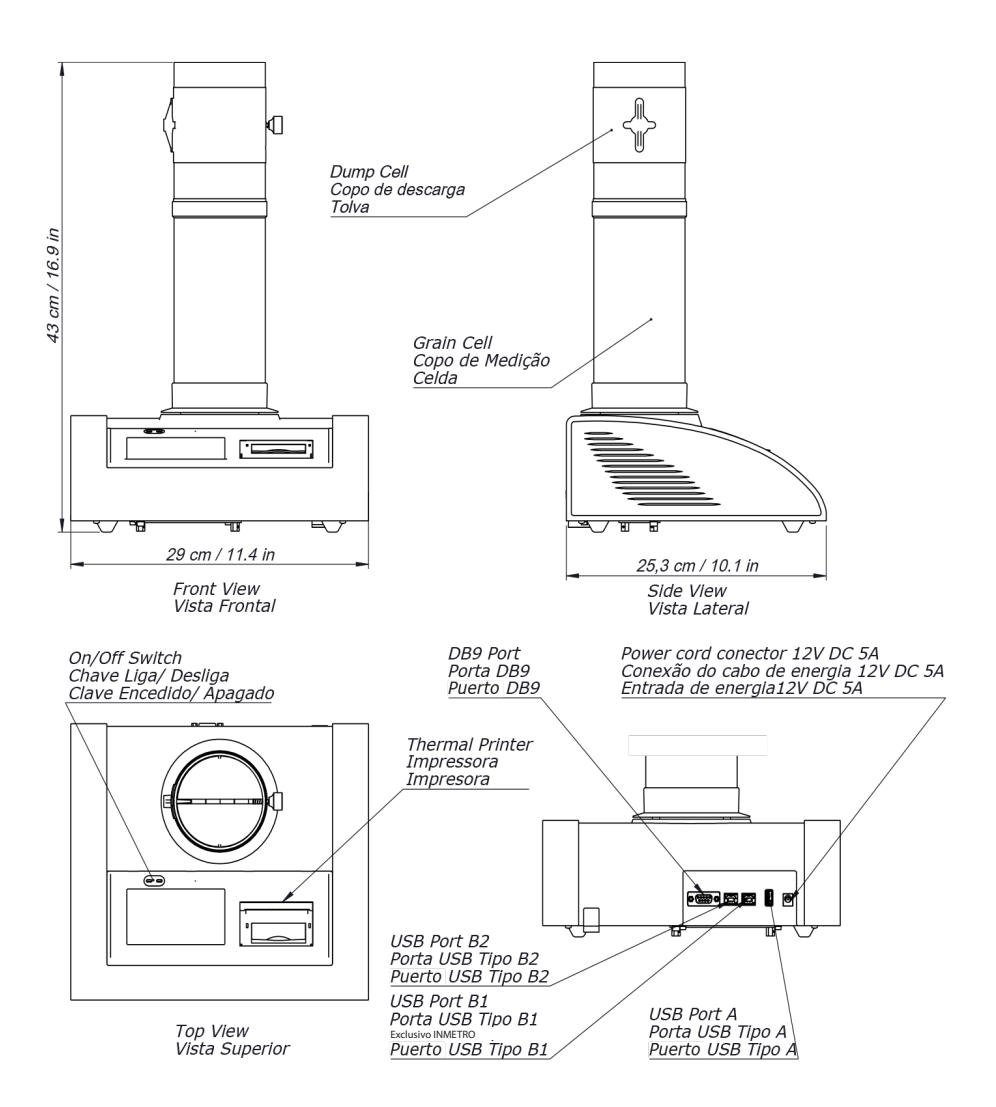

PORTA USB TIPO A - Usada para gravar os registros de medição em um pendrive.

PORTA USB TIPO B 1 - Exclusiva para comunicação.

PORTA USB TIPO B 2 - Exclusiva para uso INMETRO.

PORTA DB9 - Saída RS-232. Para acessá-la, conecte o equipamento ao seu computador e siga as instruções na página 26.

# ESPECIFICAÇÕES TÉCNICAS

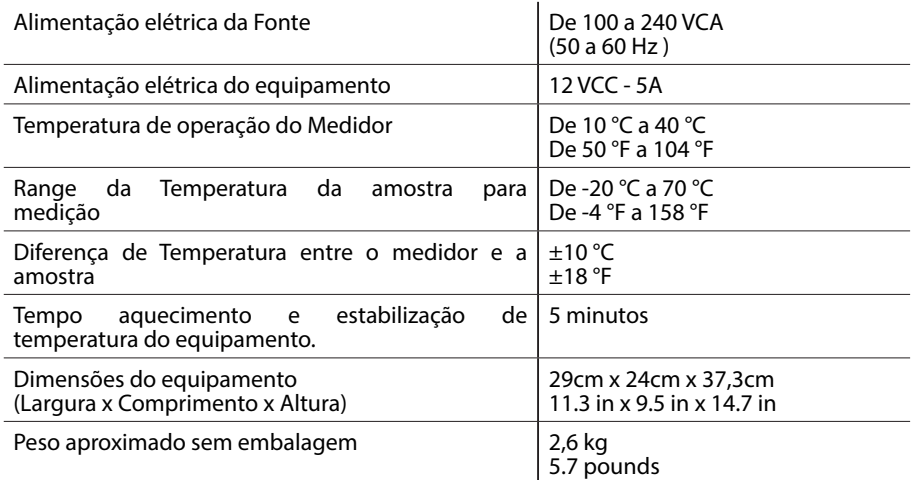

## INSTALAÇÃO

#### DESEMBALANDO O EQUIPAMENTO

Desembale seu medidor de umidade cuidadosamente e no caso de encontrar algum componente danificado ou em mau funcionamento, retorne o instrumento para a embalagem original. Entre em contato com o Help Desk da fábrica.

#### CONTEÚDO DA EMBALAGEM

- 1 Medidor de Umidade
- 
- Copo de Descarga
- 1 Célula de Medição<br>1 Copo de Descarga<br>1 Fonte adaptado Fonte adaptadora AC/DC externa 12V - 5A
- 1 Cabo de alimentação
- 1 Termo de Garantia
- 1 Guia Rápido

#### LOCAL DE INSTALAÇÃO

- Coloque o Medidor de umidade sobre superfície horizontal plana, firme e livre de vibrações.
- Conecte a fonte do equipamento em uma rede elétrica entre 100 a 240 VCA e 50 a 60Hz. Indica-se a utilização de Nobreak Senoidal.
- Conecte o plugue da fonte no equipamento.
- Antes de ligar, coloque o célula de medição sobre o equipamento conectando os quatro pinos de contato.

### PRIMEIRO USO

Na primeira vez que é ligado, o medidor necessita que sejam selecionadas as preferências de uso e identificação. Este procedimento precisa ser feito apenas nesta primeira inicialização e consiste nos seguintes passos:

- 1. Selecione o idioma
- 2. Escreva o nome do usuário
- 3. Escreva o nome da empresa
- 4. Selecione o grupo de curvas
- 5. Aceite os termos de uso
- 6. Auto teste
- 7. Selecione a curva do grão

Caso necessário, os itens 1, 4 e 7 podem ser facilmente alterados depois acessando as CONFIGURAÇÕES e o item 2 pode ser alterado no início da segunda inicialização.

#### PREPARAÇÃO

- Tenha certeza que o equipamento está instalado de acordo com este documento.
- Coloque o célula de medição sobre o equipamento.
- Toque com o dedo a chave ON/OFF por 3 segundos
- Você escutará dois sinais sonoros "beep".

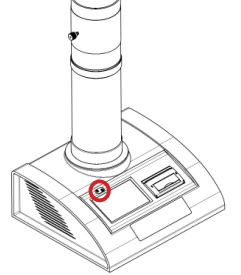

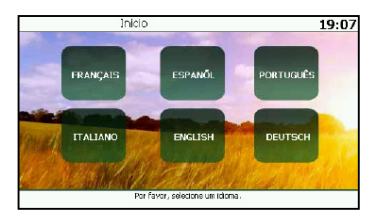

#### SELECIONE O IDIOMA

Na primeira inicialização, o instrumento pede ao usuário para escolher o idioma desejado.

- Toque na sua escolha, a opção selecionada ficará destacada em amarelo.
- Pressione PRÓXIMO para defini-lo como o idioma do sistema.

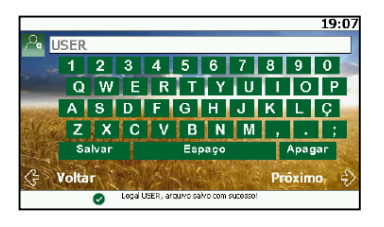

#### NOME DO USUÁRIO

- Digite nome do usuário utilizando o teclado.
- Pressione em SALVAR.
- Pressione em PRÓXIMO.

Em caso de erro de digitação, pressione APAGAR para deletar os caracteres.

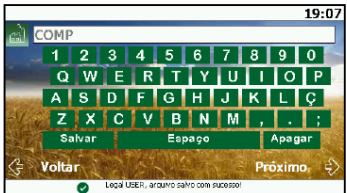

#### NOME DA EMPRESA

- Digite o nome da empresa à qual o medidor pertence.
- Pressione SALVAR para gravar.
- Verifique o nome e pressione PRÓXIMO.
- Essa informação será impressa no ticket e será enviada pela porta DB9 / USB.

É importante informar corretamente o nome da empresa, pois essa informação só poderá ser corrigida ou alterada por uma assistência técnica autorizada.

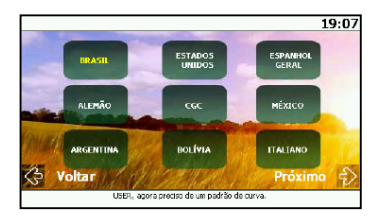

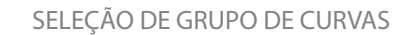

Selecione o padrão de curva desejado.

- Toque na sua escolha, a opção selecionada ficará destacada em amarelo.
- Pressione PRÓXIMO para defini-lo.

# 19:07 Ello aquipamento ó garantido conha exemidais defeitos de fabricação, se<br>constituídades as condições estabelecidas pelo Memad Operacional, que<br>compararia o aquipamento, específicado na Carantida, a partir da distribuidade N parte do cliente, o envio do "Cartão de Registro" constante na última<br>na do Manual Operacional, devidamente preenchido e remetido a unio

### TERMOS DE USO

- Navegue pelo texto do termo de uso, utilizando a barra de rolagem lateral.
- Pressione na caixa de verificação informando que o termo de uso foi lido e aceito.
- Pressione PRÓXIMO.

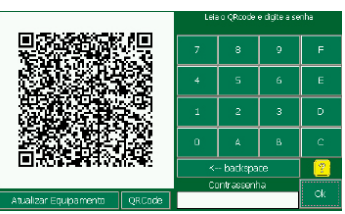

#### INICIALIZAR O APARELHO VIA APLICATIVO

- Passo 1: Baixe o aplicativo Motomco.
- Passo 2: Abra o aplicativo e selecione HOME.
- Passo 3: Clique em ATIVAÇÃO.
- Passo 4: Aguarde o OR CODE.
- Passo 5: Inicie o scanner no aplicativo.
- Passo 6: Digite no aparelho o código gerado e pressione OK.

Encontre o passo a passo para inicializar o aparelho na página 13.

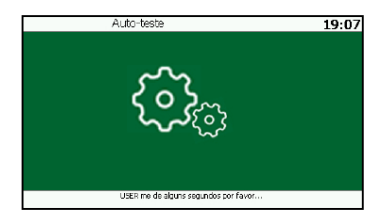

#### AUTO TESTE

O próximo passo é o auto teste. O medidor irá verificar todos os componentes e parâmetros de software importantes para seu o correto funcionamento.

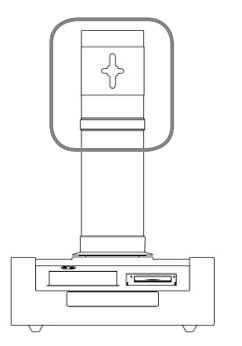

Caso o instrumento solicite, siga as seguintes instruções:

- Posicione o copo de descarga vazio sobre o célula de medição.
- Na tela do equipamento, pressione OK.
- Remova o copo de descarga.
- Pressione OK novamente.

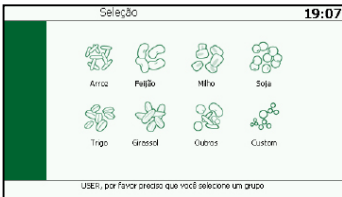

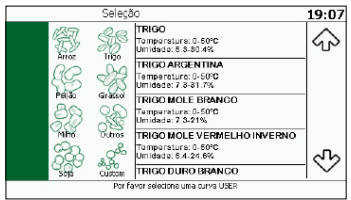

#### SELEÇÃO DE CURVAS

Por fim, selecione a curva.

- Escolha o grupo do grão desejado, tocando no ícone de grão.
- Passo 1: Clique na LUPA.
- Passo 2: Nesta tela ficam as TOP 5 utilizadas no equipamento, caso a curva não esteja entre elas.
- Passo 3: Clique em OUTROS.
- Passo 4: Selecione a cultura e a curva desejada.
- Selecione a curva de umidade adequada, pressionando-a.

# PASSO A PASSO PARA INICIALIZAÇÃO VIA APP

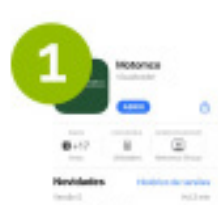

Baixe o aplicativo **МОТОМСО** 

Certifique-se que o aparelho está com sinal de celular. localização ativa e realize o seu cadastro.

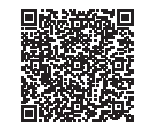

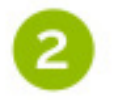

Com o aplicativo aberto selecione HOME.

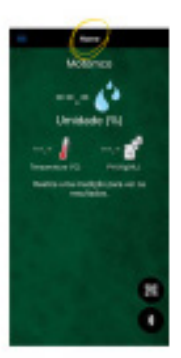

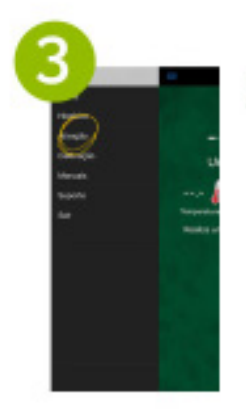

Clique na opção ATIVAÇÃO.

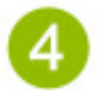

Ligue o equipamento e aquarde o QR CODE ser exibido para ativação do equipamento.

No aplicativo clique no botão **INICIAR SCANNER** para a leitura do **QR CODE** 

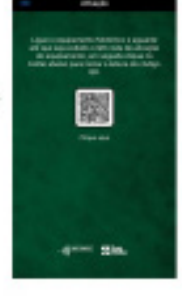

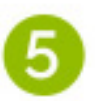

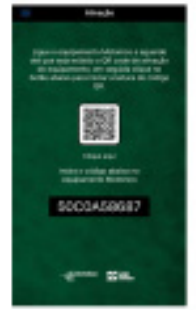

Aponte a câmera do seu celular para o visor da máquina para ler o QR CODE abé que apareça o código para ativação.

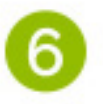

Digite no aparelho o CÓDIGO gerado. pressione OK e seu equipamento está pronto para uso.

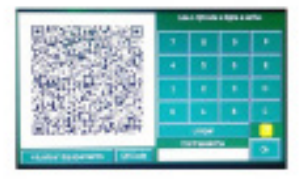

Este passo a passo pode ser solicitado várias vezes de acordo com o perfil do cliente

# GUIA RÁPIDO DE MEDIÇÃO

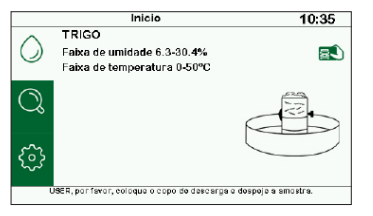

- 1. Certifique-se que o equipamento está em uma superfície plana e nivelada.
- 2. Ligue o instrumento e selecione o usuário.

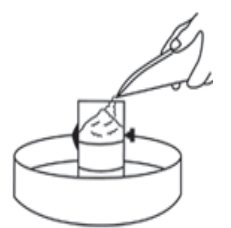

3. Posicione o copo de descarga dentro de um recipiente apropriado, como um fundo de peneira, e preencha-o com a amostra que deseja medir umidade, até transbordar. Com o auxilio de uma régua, retire o excesso.

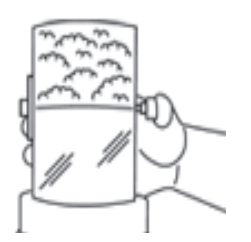

- 4. Posicione o copo de descarga sobre o célula de medição.
- 5. Despeje a amostra e retire o copo logo em seguida.

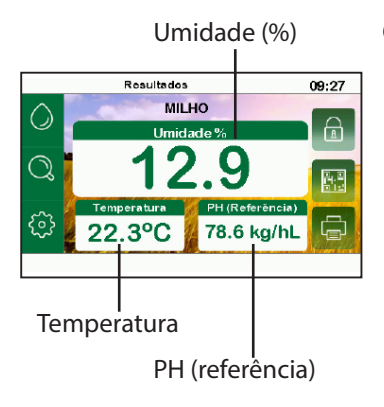

6. O resultado da medição de umidade é apresentado nesta tela. Para repetir o processo, retire a amostra do célula de medição.

## USO DIÁRIO

À partir da segunda inicialização, o equipamento tem uma rotina mais curta e mais simples. Este procedimento consiste nos seguintes passos:

- 1. Ligar o medidor
- 2. Selecionar o usuário
- 3. Auto teste

#### LIGANDO O EQUIPAMENTO

Tenha certeza que o equipamento esta instalado de acordo com este documento. Para ligar o equipamento toque a chave ON/OFF por 3 segundos e você escutará dois sinais sonoros "beep".

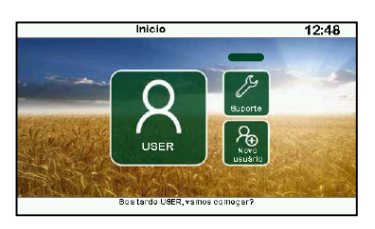

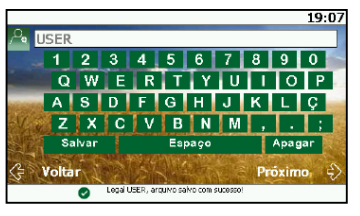

#### SELECIONE O USUÁRIO

Esta é a primeira tela que o equipamento apresenta.

- Pressione em  $\left[\begin{array}{ccc} 2 \\ 3 \end{array}\right]$  para continuar usando o mesmo nome de usuário.
- Pressione em  $\infty$  para substituir o nome do usuário.
- O botão  $\sqrt{2}$  é de uso exclusivo do fabricante.

O equipamento salva apenas o último nome de usuário.

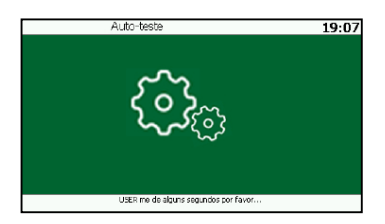

#### AUTO TESTE

- Caso o equipamento solicite, siga as instruções da página 12 deste manual.
- Em caso de erro, recomece o processo pressionando em TENTAR.

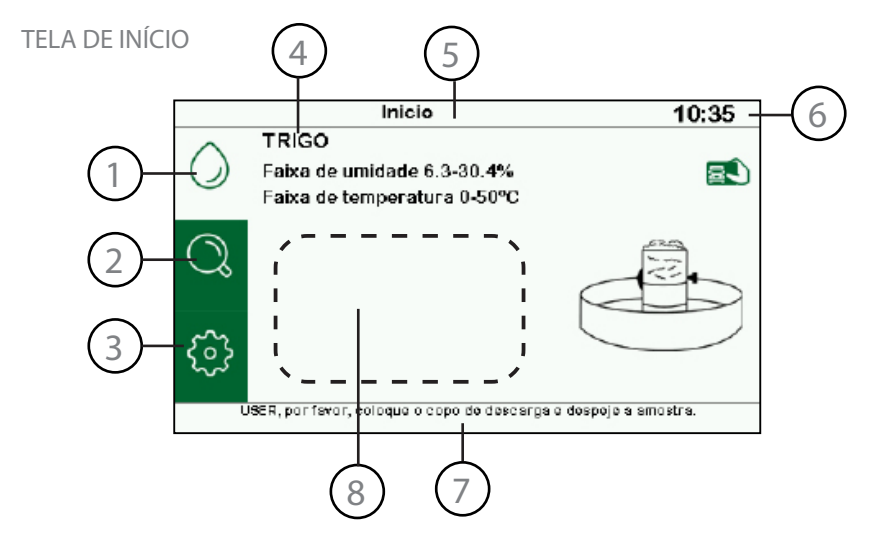

- Este botão leva a tela de INÍCIO. Nesta opção é realizada a medição de umidade do grão. Para mais informações, verifique a página 12. 1
- Acessa a tela de seleção de curva TOP 5 e também o arquivo de curvas. Para mais informações, verifique a página 19. 2
	- O botão CONFIGURAÇÕES da acesso às opções de personalização e histórico de medições do equipamento. Para mais informações, verifique a página 20.

4

3

Nome da curva selecionada.

Título da tela. 5

6

Hora do equipamento no formato de 24 horas. Para mais informações verifique a página 20.

Mensagem do equipamento para o usuário. 7

Quando a opção média está ativada, mostrará os resultados parciais. 8

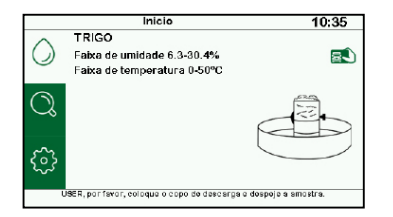

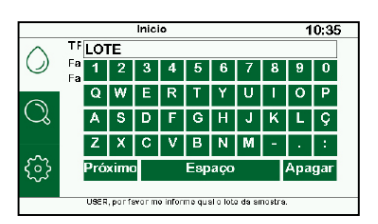

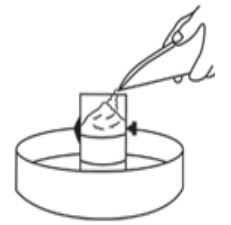

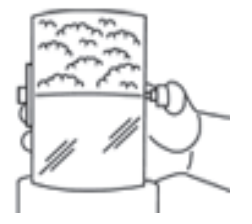

#### INÍCIO

Esta será a tela inicial do equipamento após a primeira inicialização.

Se desejar, pressione em  $\Box$  para adicionar a identificação de placa e lote das medições.

- Digite o lote da amostra e pressione PRÓXIMO.
- Digite a placa do veículo e pressione SAI VAR.
- Você irá perceber que **não** não aparece mais, portanto as informações foram salvas.

Para cada medição é necessário inserir estas informações novamente. Para remover ou alterar, saia da tela INÍCIO pressionando  $\mathcal{O}_r \otimes$  $\alpha$ un

#### ANÁLISE DA AMOSTRA

Para realizar as medições de umidade, siga as instruções:

- Posicione o copo de descarga dentro de um recipiente apropriado, como uma bandeja.
- Preencha-o com a amostra que deseja medir umidade, até transbordar.
- Com o auxilio de uma régua, retire o excesso.
- Posicione o copo de descarga sobre o célula de medição e despeje a amostra.
- Retire o copo de descarga logo em seguida.

Após isto, o equipamento irá para a tela de resultados.

#### TELA DE RESULTADOS

O resultado da medição de umidade é apresentado nesta tela. Para repetir o processo, retire a amostra do célula de medição. O equipamento irá retornar para tela INÍCIO. O resultado poderá ser salvo em um pen drive, bastando estar conectado no equipamento.

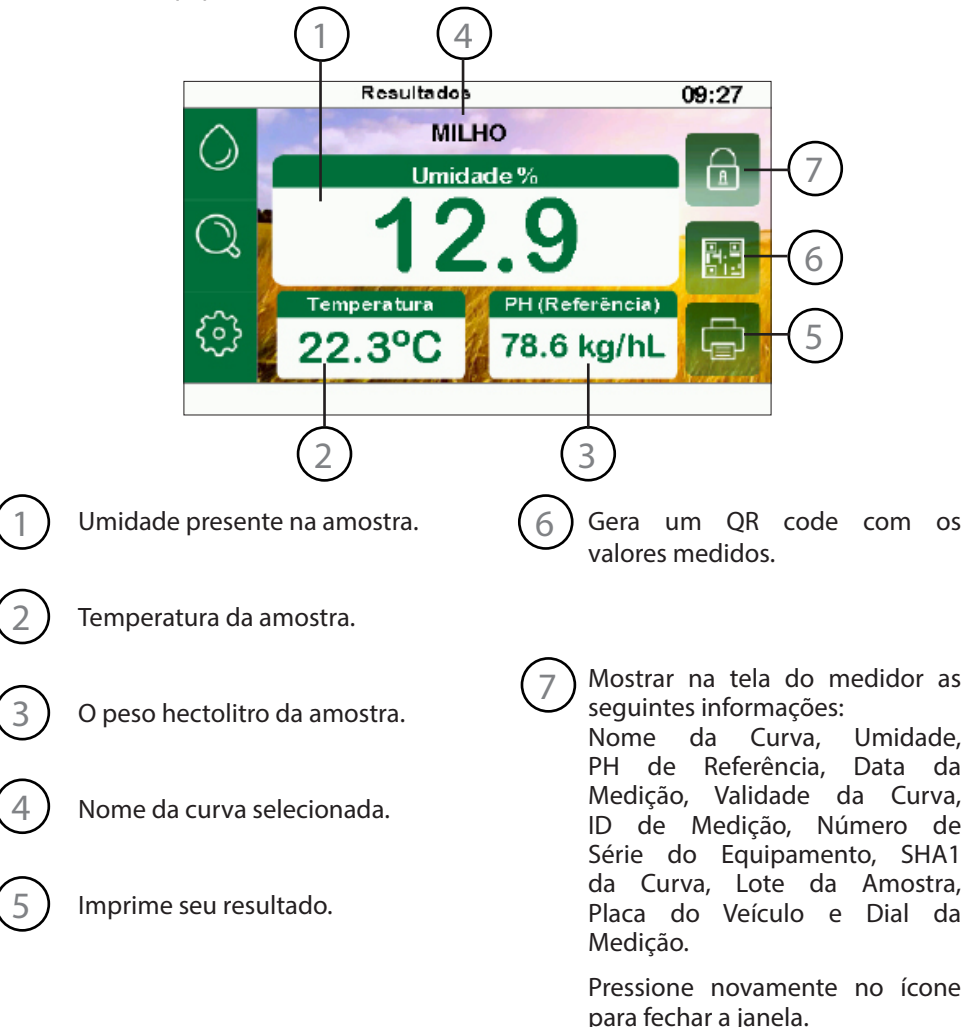

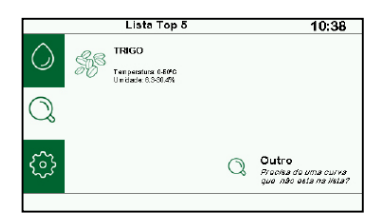

#### TROCANDO A CURVA

A tela de TOP 5 mostra as cinco últimas curvas selecionadas pelo usuário.

• Pressione na curva desejada para selecionar. Caso não apareça a curva desejada, pressione OUTROS.

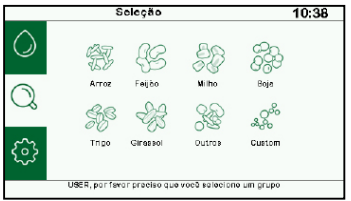

Pressionando OUTROS.

- Escolha o grupo do grão desejado tocando no ícone de grão.
- Caso não apareça o grão desejado, pressione OUTROS. Caso tenha uma curva personalizada pressione em CUSTOM.

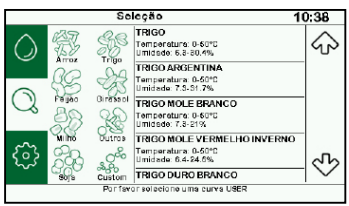

• Selecione a curva adequada, pressionando-a. Utilize as flechas na direita para rolar as opções. Selecionada a curva desejada, o medidor voltará para a tela de INICIO.

#### CURVAS PERSONALIZADAS

Contate o fabricante para saber como obter a curva de umidade customizada de seu produto. Assim que ela estiver no instalada no seu equipamento, procure-a no grupo CUSTOM.

### CONFIGURAÇÕES

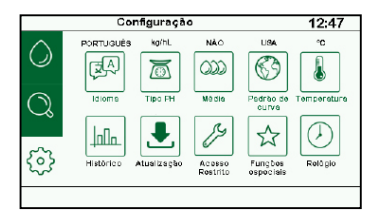

Nesta tela o usuário tem acesso a configuração de unidades, idioma, média, histórico e outros. Pressione o ícone da opção desejada para acessa-la.

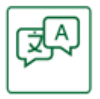

6 Idiomas disponíveis: PORTUGUÊS/ ALEMÃO/ INGLÊS/ ITALIANO/ FRANCÊS/ ESPANHOL.

Idioma

O valor pode ser dado em: Kilo/Hectolitro (kg/hL); Libra/ Bushel (lb/bu) ; Libra/Buchel<br>Americano (lb/A bu); Libra/ bu); Libra/ Buchel Canadense (lb/W bu).

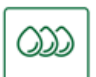

Média

Tipo PH

∕ি

Calcula a média entre 3 leituras. Para habilitar escolha SIM. Quando NÃO for escolhido, o modo de média está desligado.

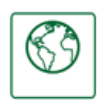

Padrão de

Altera o padrão de curvas: ALE (Alemanha), ARG (Argentina), BOL (Bolívia), BRA (Brasil), CGC (Canadá), EUA (Estados Unidos), ITA (Italiano), e MEX (México). ESP\_GERAL (Espanhol Geral).

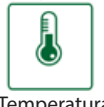

Alterna entre unidades de temperatura: Celsius (ºC) e Fahrenheit (ºF) disponíveis.

**Temperatura** 

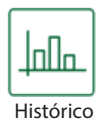

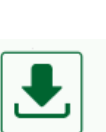

Atualização

Verifique a página 22 para mais informações.

Verifique a página 21 para

mais informações.

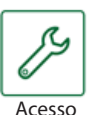

Acesso restrito a Assistência Técnica.

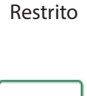

Funções especiais Verifique a página 23 para mais informações.

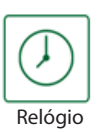

Altera a hora do relógio pressionando  $\Lambda$  e  $V$ . O horário esta no padrão de 24 horas.

Pressione novamente no ícone do relógio assim que estiver regulado.

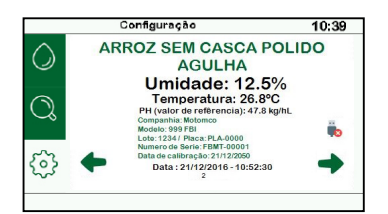

#### **HISTÓRICO**

Acesse a tela de HISTÓRICO para visualizar as últimas 20 medições.

- Utilize as setas  $\blacklozenge$  e  $\blacktriangleright$  para a navegar entre os registros.
- Pressione  $\Box$  para imprimir todas as últimas 20 medições gravadas no equipamento.
- Pressione  $\Box$  para imprimir o registro mostrado na tela.

Para salvar todas as medições do equipamento em um pen drive:

- Quando o equipamento identificar um pen drive conectado na porta USB tipo A, ele mudará o ícone para  $\ddot{\bullet}$ .
- Para sair da tela, pressione em um dos três ícones da esquerda.

#### ATUALIZAÇÃO

A opção Atualizar as Curvas pode ser executada via remoto pelo Help Desk ou assistência técnica autorizada.

- Conecte na porta USB tipo A , um pen drive com os arquivos de atualização fornecidos pelo fabricante.
- Quando o equipamento identificar o pen drive, ele mudará o ícone de  $\bullet$  para  $\bullet$ .
- Toque em Atualizar as curvas. O equipamento irá procurar os arquivos de atualização automaticamente.
- Ao final do processo, o equipamento emitirá um sinal sonoro "beep", indicando que aoperação foi finalizada.

A opção Atualizar o software pode ser feita de maneira remota.

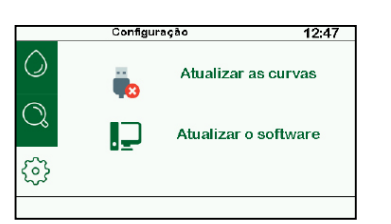

### PASSO A PASSO PARA ATUALIZAÇÃO DO SOFTWARE

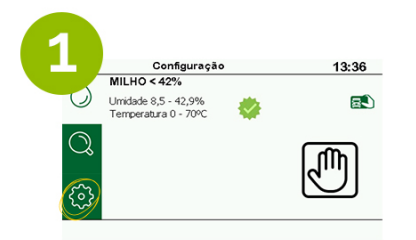

Na tela do seu equipamento clique na **ENGRENAGEM**.

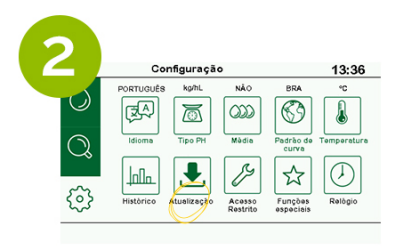

Clique na opção ATUALIZACÃO.

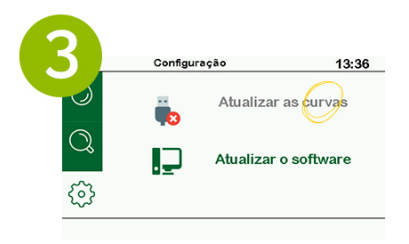

Clique em ATUALIZAR AS CURVAS.

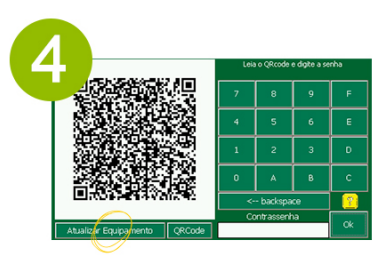

Clique em **ATUALIZAR EQUIPAMENTO** 

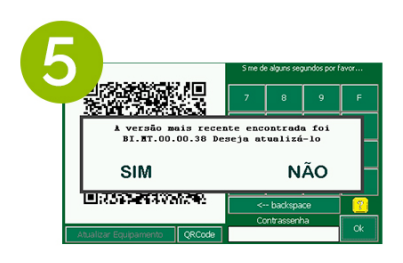

Clique em SIM.

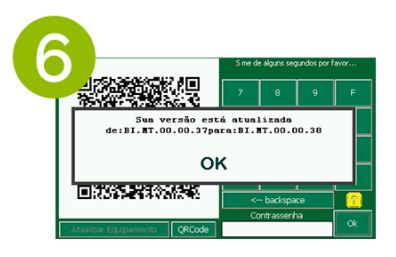

Clique em OK. O seu equipamento está atualizado!

# FUNÇÕES ESPECIAIS

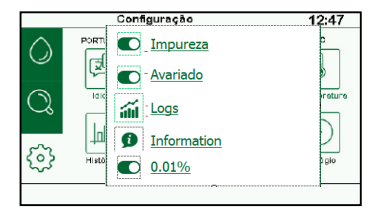

Configuração

leitros<br>■ Access ● Configuration ● Error

Data e hora. Tipo do Log

 $Filtros$ {၀}

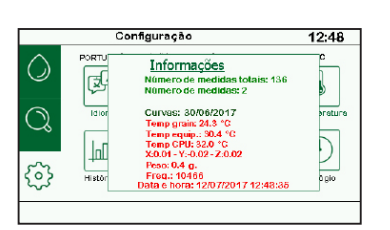

#### IMPUREZA

Calcula a porcentagem de impureza, baseada no tamanho da amostra.

Habilitado desabilitado

#### AVARIADO

Calcula a porcentagem de grãos avariados contida na amostra medida.

Habilitado desabilitado

#### 0.01%

Seleciona se o resultado da umidade será exibido com uma ou duas casas decimais.

Habilitado desabilitado

#### LOGS

 $10-10$ 

Descrição do Loo 9/09/18 - 10h398 - configuration - femperature<br>as been changed - ^C<br>9/09/18 - 10h398 - configuration - femperature<br>as been changed - ^F

Acesse a tela de LOGS para ter acesso ao histórico dos erros, acessos e mudanças de configurações do equipamento.

- Pressione  $\bullet$  para incluir ou  $\bullet$  para ignorar o item no relatório do log.
- Quando o equipamento identificar um pen drive conectado na porta USB tipo A, ele mudará o ícone de  $\bullet$  para  $\bullet$ .
- Pressione em **para enviar as informações** selecionadas para o pen drive.
- Para sair da tela, pressione em um dos três ícones da esquerda.

#### INFORMAÇÕES

Mostra informações gerais do equipamento: número de medições realizadas, número total de medições realizadas e data de instalação das curvas. Mostra também o monitoramento em tempo real de: temperatura, nivelamento, peso, frequencia, data e hora.

### IMPUREZA E AVARIADO

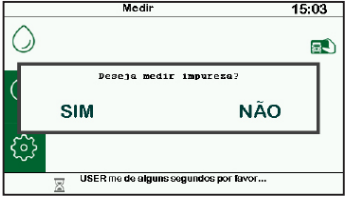

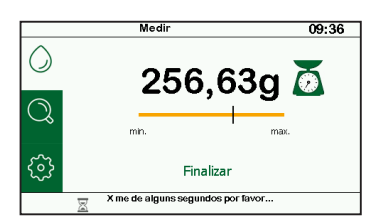

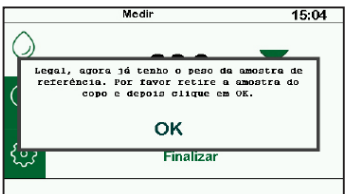

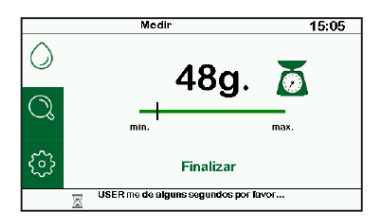

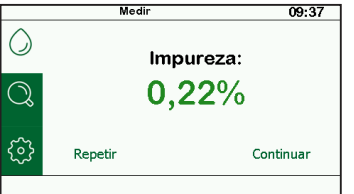

#### IMPUREZA

Quando a função IMPUREZA está habilitada, o equipamento irá perguntar se o usuário deseja realizar o procedimento todas as vezes, no início do ciclo de medição.

- IMPORTANTE: No processo de medição da impureza não é utilizado o copo de descarga. A amostra é adicionada diretamente no célula de medição.
- IMPORTANTE: A amostra de referência deve ter peso mínimo de 250,0 gramas.
- Encaixe o célula de medição vazio no equipamento.
- Coloque a amostra de referência ainda suja no célula de medição. Aguarde a estabilização.
- Quando o equipamento solicitar, retire a amostra, recoloque o célula de medição vazio no equipamento e pressione OK.
- Separe da amostra toda a impureza e materiais estranhos contida na mesma.
- Coloque no célula de medição tudo que foi separado da amostra.
- O medidor mostrará o porcentual de impureza em relação ao todo da amostra.
- toque em Continuar.

Após a medição da impureza, deve ser realizado o processo de medição da umidade, conforme descrito na página 14.

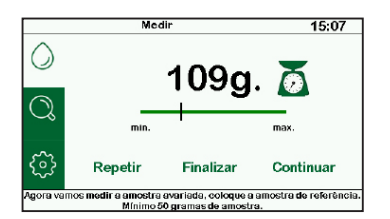

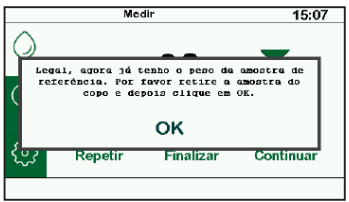

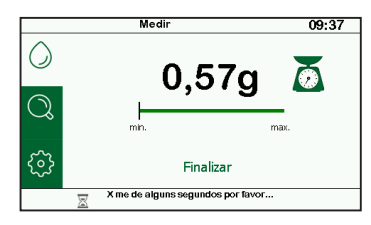

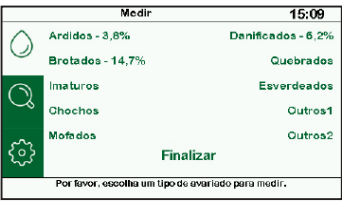

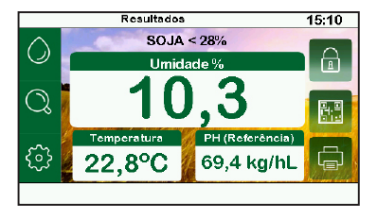

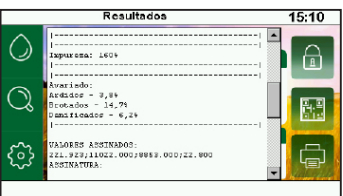

#### AVARIADO

A função AVARIADO possibilita separar da amostra analisada subgrupos com os defeitos mais recorrentes nas comódites de grãos: Ardidos, Brotados, Imaturos, Chochos, Mofados, Danificados, Quebrados, Esverdeados e mais dois campos para defeitos aleatórios.

Quando a função está habilitada, o equipamento irá perguntar se o usuário deseja realizar o procedimento todas as vezes, após o processo de medição da umidade.

- IMPORTANTE: No processo de medição do avariado não é utilizado o copo de descarga. A amostra é adicionada diretamente no célula de medição.
- IMPORTANTE: A amostra de referência deve ter peso mínimo de 50,0 gramas.
- Encaixe o célula de medição vazio no equipamento.
- Coloque a amostra de referência no célula de medição. Aguarde a estabilização.
- Quando o equipamento solicitar, retire a amostra, recoloque o célula de medição vazio no equipamento e pressione OK.
- Separe da amostra os subgrupos de defeitos apresentados.
- Selecione na tela do equipamento o defeito que deseja medir.
- Coloque no célula de medição o subgrupo correspondente ao defeito selecionado.
- O medidor mostrará o valor porcentual em relação ao todo da amostra.
- Repita o processo para os demais subgrupos e após medir todos os grupos pressione finalizar para ir para a tela de resultados.

As informações de IMPUREZA e AVARIADO aparecem no ticket impresso e também quando pressionado em  $\bigcap$ .

# COMUNICAÇÃO SEM FIO

#### APLICATIVO MOTOMCO

Através do aplicativo Motomco, o Medidor de Umidade pode se comunicar sem fio com dispositivos móveis, via leitura do QR Code gerado com os dados da leitura efetuada.

- Usuários do sistema Android (a partir da versão 4.3) podem fazer o download do aplicativo no Google Play®.
- Usuário do sistema iOS® (a partir da versão 9) podem fazer o download do aplicativo na App Store®.

#### QR Code

O Medidor de Umidade pode gerar QR Codes a partir da amostra analisada. Siga os passos abaixo para ler e compartilhar o resultado.

- Lique o Medidor de Umidade.
- Faça a medição da amostra conforme descrito nesse manual.
- Inicie o aplicativo no smartphone.
- Selecione a opção QR Code.
- Na tela de resultados do Medidor, pressione  $\frac{100}{100}$  para gerar o QR Code.
- Alinhe a câmera do smartphone com a tela do equipamento e a medição será exibida na tela do aplicativo.
- A imagem com o resultado da medição pode ser armazenada ou compartilhada.

# COMUNICAÇÃO SERIAL

O instrumento é equipado com um módulo interno de RS-232.

- Utilize um cabo USB (USB A Macho x USB B) com filtro como na figura abaixo.
- É necessário instalar o driver que controla o módulo serial.
- Faça o download do driver no site http://www.motomco.com.br/downloads/
- Após conectar o equipamento no computador, selecionar a Porta COM.

Configurações da Porta Serial: Baud rate  $= 9600$ Data  $\text{Rits} = 8$ Parity = none Stop bit  $= 1$  $Flow$  control  $= none$ 

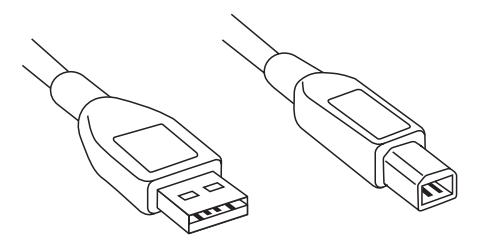

#### EXEMPLO DO OUTPUT DO SERIAL

SOJA < 32%;;Umidade:8.78%;

|-----------------------------------------| | SOJA < 28% : 8.78% Temperatura: 20.4°C valor do PH: 69.4 kg/hL | Data e hora: 09/05/2021 - 09:18:21 | Validade da Curva: 03/05/2023 | ID da medição: SIMT-00004-533 Modelo: 999 ESI | Número de série: SIMT-00004 | ID Calibração: 1381013355 SHA1 da curva: | ed3160a301017791118494499762f6458851c4b2 | Lote: | Placa: | Dial def.: -4.95 | Dial corr.: 7.92 |-----------------------------------------|

VALORES ASSINADOS:

211.725;11099.000;9165.000;20.400 ASSINATURA:

B1KblCd0MHSJEz8myxEZIxHCyiT3M+FgbTZoztg9dPNBsbtY/1ZfdyftqZEn9zDZ6eUqt0dWKugLteWEC808euwJvo TwJ7z4FMndT7XtIuzSjfFHwaJ3W+9XX9E/KFORNB8+vwJYDUD16lYVw7fnuZo8hHS/IJ9sbgxwZlW9frT5vIZBsfqrfL Q+exfsnaBIeMOnEp90oJj2stHuP6j1HmXY0rMr5Uu1wkPdibHZB8Qd/xcNCc+3kHIJIFrCx/Av0rK05UMd/XVDRN5 GG7+cotmHEjOUyggbccPISpHS33RAkAxaBbL4fvW4yD69ro9XYGAfQkMhsg6nUt9nWAn31A== CHAVE PÚBLICA:

19ivOUTBJsTN3oNMgc6z26JIGNBJT1dhSdY6bkVdYY5RFOGTBO/pMwgoGENXpjtqWuQbzlRy/bCVyPDEKdMvN Kyzu0axZmmHZfzcBiUxmj0pj1IKqWlECthuZuNC4VQw6NW1jMgo3//egVPkNp0/9HnHSqGqtv6sWs+1FMJSZ2dEJ lJ55DCBjsPCFqttvQjFZpnexFxthD10CyBWzMtBBRka/e3znlHKWa45V6Hfxx91WG3EVFnyUqmXUb9LHkhknfWIdsp oSJHzhQNpsNlBIWLdQqguYhlP0cZV9A9ppViEC/nY2Ku6Phq/LPxV2+VlbEhR5oEtxxh7o+xEo2IJfQ==

### IMPRESSORA

#### REABASTECENDO A IMPRESSORA

Para reabastecer a impressora com papel, Siga as seguintes instruções:

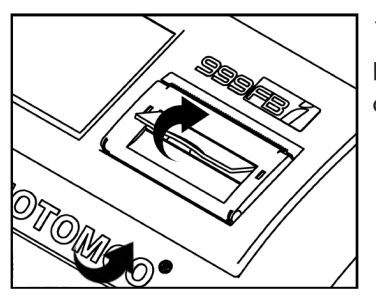

1. Abra a porta da impressora puxando a portinhola, como indicado na imagem. Todo o conjunto da porta irá se abrir.

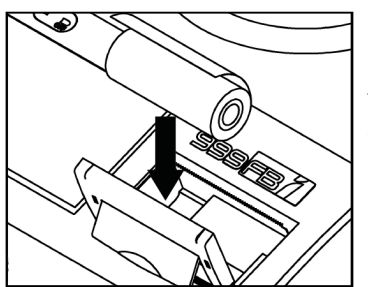

2. Remova o rolo vazio de papel e insira o novo rolo de bobina térmica. Posicione o papel conforme a figura.

O papel deve ser inserido do lado correto, caso contrário, não irá imprimir.

Este equipamento usa bobina térmica 57x22mm.

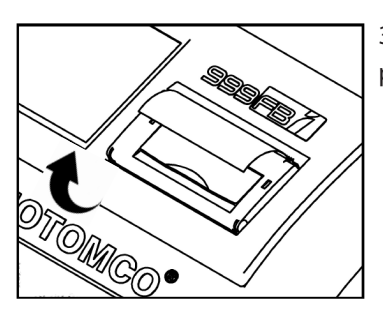

3. Feche a impressora com uma parte do papel para fora da impressora.

### **MANUTENÇÃO**

O instrumento é calibrado na fábrica com um medidor de umidade padrão do fabricante, que é submetido periodicamente a verificações para assegurar que atende aos padrões adotados e preestabelecidos pela USDA (Departamento de Agricultura dos Estados Unidos) e CGC (Comissão Canadense de Grãos).

#### LIMPEZA DO EQUIPAMENTO

Desligue o equipamento e desconecte da tomada. A presença de material estranho dentro do célula de medição afeta diretamente a precisão do instrumento.

- É recomendável limpar o instrumento externamente com um pano macio
- Tenha cuidado ao limpar a parte interna do célula de medição para não danificaro instrumento.
- O uso de álcool e outros produtos químicos podem danificar o instrumento.

#### SUBSTITUINDO A FONTE

Caso reponha a fonte de alimentação, esteja certo que ele atende as especificações abaixo:<br>• INPUT: AC 100-240V 50/60Hz

- 
- 
- 
- OUTPUT: 12V 5A <del>O C ①</del><br>CONECTOR: Jack P2<br>Contenha o selo de aprovação FCC, CE , RoHs e UL

#### MANUTENÇÃO ANUAL

Para garantir sua precisão, o medidor deverá ser submetido à manutenção preventiva anual, realizada somente na rede de assistência técnica autorizada, indicada pelo fabricante (página 33).

O equipamento será avaliado por técnico habilitado pelo fabricante, terá as peças desgastadas e avariadas trocadas, passara por processo de limpeza e higienização e será calibrado novamente. Será emitido novo Certificado de Calibração, com data e validade atualizados.

#### ENVIO PARA MANUTENÇÃO

Para enviar seu aparelho para manutenção, por favor coloque o equipamento na embalagem original, juntamente com todos os seus acessórios descritos na página 8 na seção conteúdo da embalagem. As Assistências Técnicas possuem serviço de agendamento de manutenção para maior agilidade do serviço. Entre em contato com a assistência mais próxima para verificar o procedimento fiscal e de entrega.

Leve o equipamento, ou remeta através de transportadora de confiança, até uma das unidades de assistência técnica autorizada. Recomendamos o período de entressafra, quando o uso do equipamento é reduzido, para realização do serviço.

#### SELO DE VERIFICAÇÃO SUBSEQUENTE

Além de manutenção anual é de responsabilidade do proprietário enviar o aparelho à um IPEM regional para verificação subsequente conforme portaria 104 de 12 de Março de 2019.

### TERMOS DE USO

Política Geral de Privacidade Motomco | Loc Solution

A Motomco | Loc Solution agradece seu interesse em nossa marca e sua confiança ao compartilhar seus dados conosco.

Sua privacidade é importante para nós, portanto tratamos de produzir esse termo da forma mais transparente possível sobre como coletamos, usamos e compartilhamos informações sobre você.

Ao usar o site ou outras mídias ou meios digitais da Motomco | Loc Solution, você reconhece e concorda com as condições desta Política de Privacidade e autoriza a coleta e uso das informações fornecidas diretamente para nós.

Coletamos informações sobre você quando usa nossos serviços ou outras fontes as fornecem a nós. Podemos receber informações de fornecedores terceirizados de informações comerciais e fontes disponíveis publicamente (como plataformas de mídia social), incluindo endereços de correio físicos, cargos, endereços de e-mail, números de telefone, dados de intenção (ou dados de comportamento do usuário) , Endereços IP e perfis de mídia social, para fins de publicidade direcionada de produtos que podem interessar a você, entregando comunicações personalizadas, promoção de eventos e perfis.

Dados de pessoas jurídicas não são considerados dados pessoais. Ou seja, CNPJ, razão social ou inscrição estadual, por exemplo, não entram nessa definição.

Compartilhamos informações que coletamos sobre você com terceiros que nos ajudam a melhorar a sua experiência com nossos produtos e serviços, nunca a anunciantes. Portanto, dependendo da sua relação conosco, tratamos seus dados pessoais com algumas finalidades como manutenção necessária de produtos, prestação de serviços, ações de marketing, concessão de benefícios, aprimoramento da qualidade dos nossos produtos e serviços, análise de crédito e cobrança, entre outros eventos relevantes para a manutenção do relacionamento com a pessoa titular de dados.

As empresas com as quais poderemos compartilhar suas informações adotam as medidastécnicas e organizacionais necessárias para garantir o sigilo e proteção das informações, dentro do mesmo nível se segurança praticado pela Motomco | Loc Solution.

Todas as informações pessoais relativas aos profissionais, clientes ou visitantes que acessem o site serão tratadas em concordância com a Lei Geral de Proteção de Dados. Caso não queira informar seus dados pessoais, não será possível fornecer as informações completas de produtos, serviços e/ou prestar o atendimento adequado às suas necessidades.

Nós coletamos suas informações a partir de seu cadastro inseridas ativamente pelo usuário no momento do cadastro, como por exemplo nome completo, e-mail, data de nascimento, número do telefone, endereço completo e CPF, dados de biometria facial, entre outros. Além disso, também poderá coletar informações de maneira automática ao utilizar as páginas e a rede, como, por exemplo, endereço IP com data e hora da conexão, páginas web visualizadas, entre outras.

Os portais de comunicação não coletam intencionalmente informações pessoais de ou sobre qualquer pessoa menor de idade. Se o usuário for menor de idade e desejar usar nossos sitesou qualquer funcionalidade que exija o envio de dados pessoais, este deve solicitar a seus pais

ou responsáveis que o façam.

A Motomco | Loc Solution poderá lhe enviar informações sobre seus produtos, serviços, promoções, e informativos por meio de ferramentas de comunicação como WhatsApp, e-mail entre outros.

Os sites da Motomco | Loc Solution mantêm conexões com outros sites que complementem ou contenham informações ou ferramentas úteis para os visitantes. A política de privacidade não é aplicada a sites de terceiros de modo que, caso visite outro site a partir do site da Motomco | Loc Solution, a política de privacidade aplicável será desse site. A Motomco | Loc Solution não se responsabiliza pela política de privacidade ou conteúdo presente nesses sites.

Em caso de dúvidas a respeito de seus dados pessoais, poderemos auxiliá-lo através do nosso canal de atendimento. Entre em contato através do e-mail: sac@locsolution.com

Vale lembrar que, em algumas situações a Motomco | Loc Solution não poderá excluir seusdados pessoais sem excluir também sua conta de usuário. Pode haver necessidade de reter alguns de seus dados pessoais, mesmo após o pedido de exclusão, para cumprir obrigações legais ou contratuais. As leis aplicáveis também permitem à Motomco | Loc Solution reter alguns de seus dados pessoais para atender às necessidades empresariais.

Revogação de consentimento

Você poderá revogar o consentimento de utilização dos dados a qualquer momento, sem que, no entanto, torne ilegítimo o tratamento com base nesse consentimento até a data de sua revogação. Nesse caso, seu pedido deve ser formal através do e-mail: sac@locsolution.com

### HELP DESK

O Help Desk da Motomco, atende dúvidas gerais sobre a funcionalidade dos produtos. As resoluções podem ser por meio de:

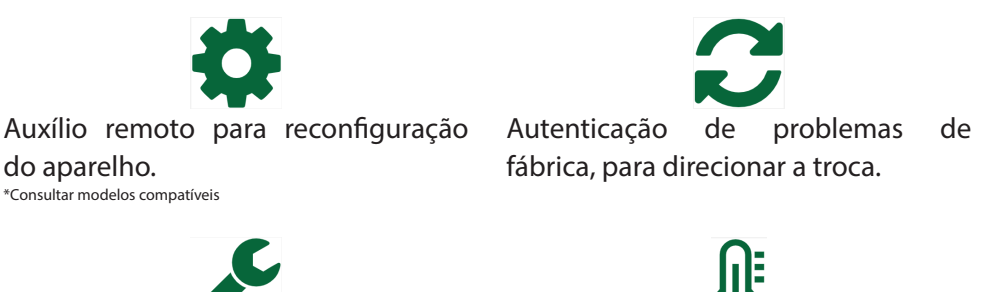

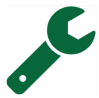

Auxílio para dúvidas gerais quanto Resolução de dúvidas de operação. ao funcionamento.

Entre em contato sempre que precisar!

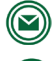

atendimento@locsolution.com

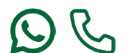

 $\bigodot$   $\bigodot$  +55 (41) 3241-4141

# ASSISTÊNCIAS TÉCNICAS AUTORIZADAS

A Motomco | Loc Solution conta com apenas uma Assitência técnica autorizada, a Master Calibações. A qual possui unidades em 5 cidades, sendo elas:

- Curitiba
- Dourados
- Porto Alegre
- Cuiabá
- Goiânia

Acesse nosso site www.motomco.com e confira o endereço da Assistência técnica mais próxima da sua região.

### SOBRE NÓS

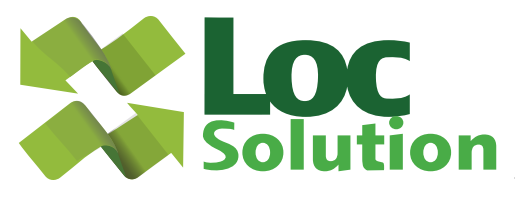

LOC SOLUTION - FÁBRICA Curitiba-PR R. Frei Gaspar da Madre de Deus 830 Barracão 18s CEP 81050-590 Tel.: +55 (41) 3241-4141

LOC SOLUTION - FILIAL Lucas do Rio Verde-MT Av. Tiradentes 4004, Letra S Parque das Américas CEP 78.455-000 Tel.: +55 (65) 99675-0231

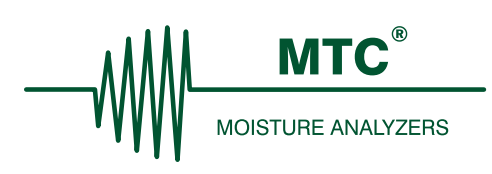

MTC – UNITED STATES Missouri Moisture Analyzers LLC Independence – MO

MTC - CANADA Canada Moisture Analyzers Inc. Winnipeg – MB

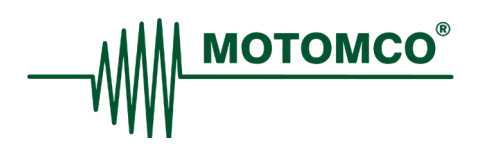

MOTOMCO - PARAGUAY Super Carretera Itaipú Las Acacias casi Chaco Boreal Hermandarias – PY Tel.: +595 (61) 574183 Fax: +595 (61) 574184

MOTOMCO - ARGENTINA Munne 5757 (Arijon al 100) Rosario – Santa Fé Tel./Fax: +54 (341) 464 0266

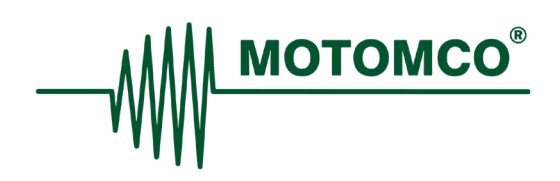